# **cadfocus**

## **COCOO Geomatic Survey CAD Tools**

#### **www.geoscad2.com**

GEOsCAD2 Pro v.22 For ZWCAD - Installation Guide

### Index

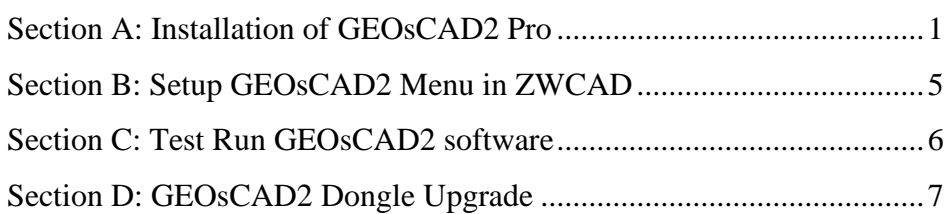

## <span id="page-0-0"></span>Section A: Installation of GEOsCAD2 Pro

Step 1. Insert GEOsCAD2 Product CD,

browse to CD Drive...*\GEOsCAD2 For ZWCAD\v.22\* folder and double left mouse click on **"***GC2v22P\_zw\_64-bit\_Setup.exe"* to start the installation.

#### Note:

If do not have / lost product CD send an email to below address to request for **"***GC2v22P\_zw\_64-bit\_Setup.exe"* download link. [support@cadfocus.com.my](mailto:support@cadfocus.com.my) / [license@cadfocusmy.com](mailto:license@cadfocusmy.com)

### Step 2. Follow the screen instruction to proceed with the setup installation

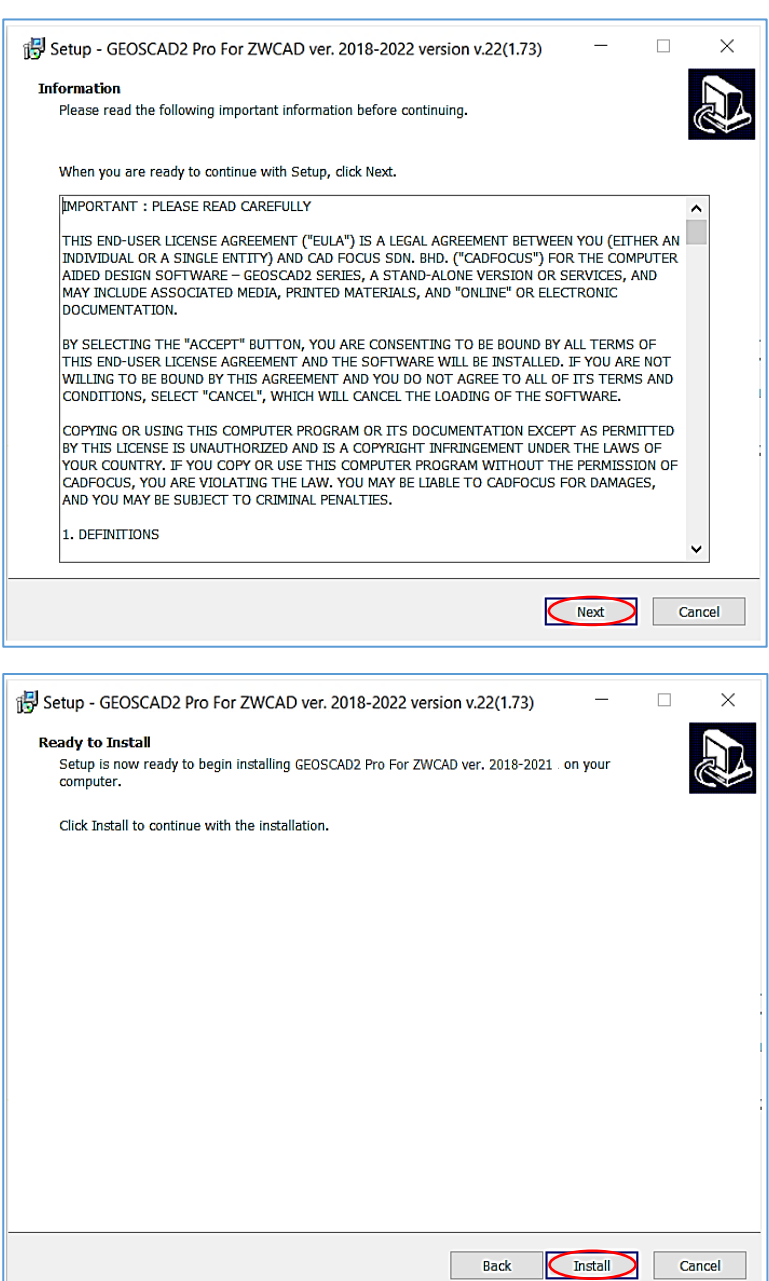

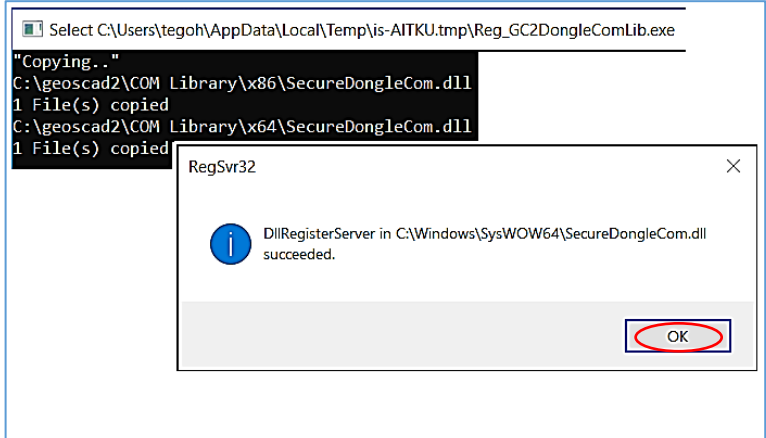

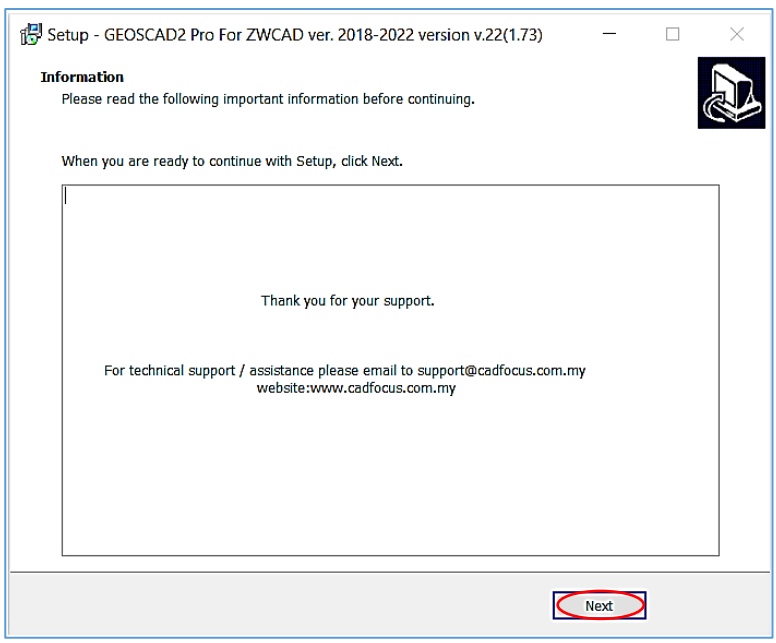

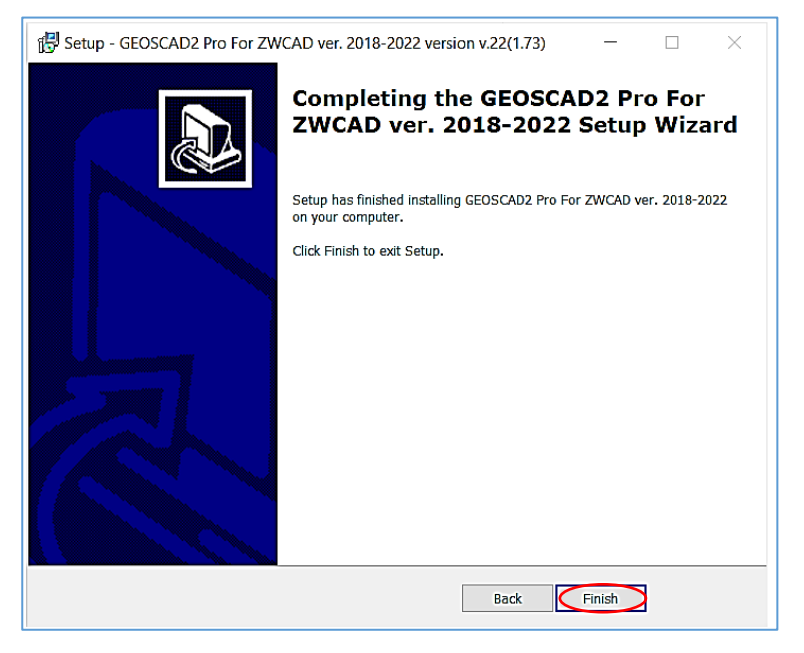

**Note:** After the Installation setup process a new folder (*C:\geoscad2*) being created with the extracted files as shown below:

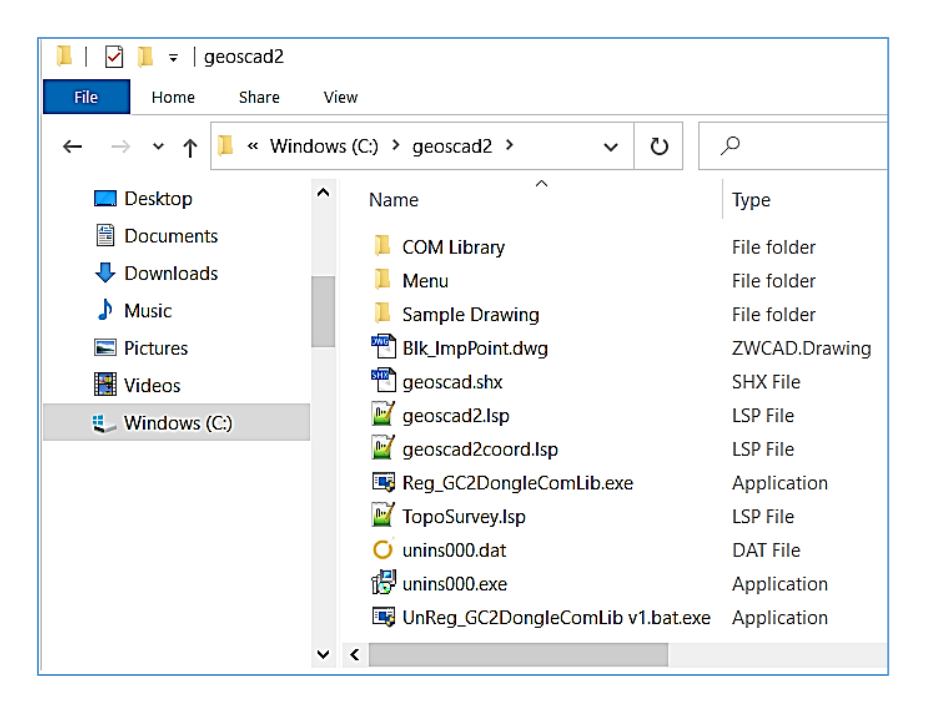

### <span id="page-4-0"></span>Section B: Setup GEOsCAD2 Menu in ZWCAD

- **Step 1. Run ZWCAD Application/ Software**
- **Step 2.** Switch ZWCAD User Interface to ZWCAD Classic view.
- **Step 3.** Input **"SCRIPT"** command [Command: SCRIPT ]
- **Step 4.** 'Select script file' dialog box appear.
	- a.) Browse to *C:\geoscad2\Menu\Pro*
	- b.) Select *Menu\_load\_GC2v22\_Pro.scr*
	- c.) Click *Open* button

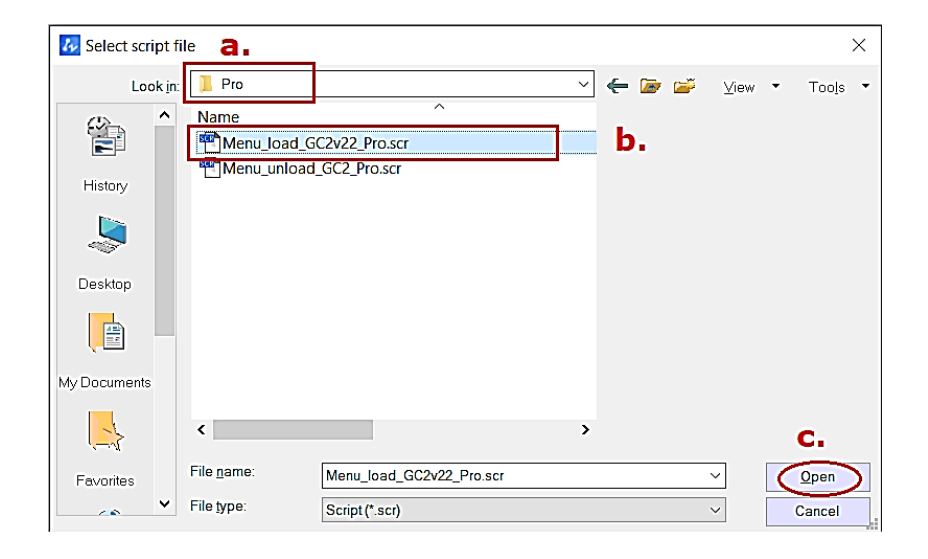

**\*\*Upon Successfully menu load, pull-down menu should display as below** 

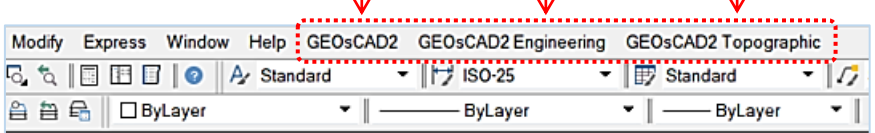

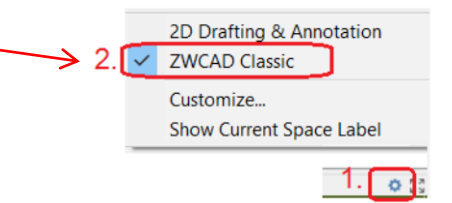

### <span id="page-5-0"></span>Section C: Test Run GEOsCAD2 software

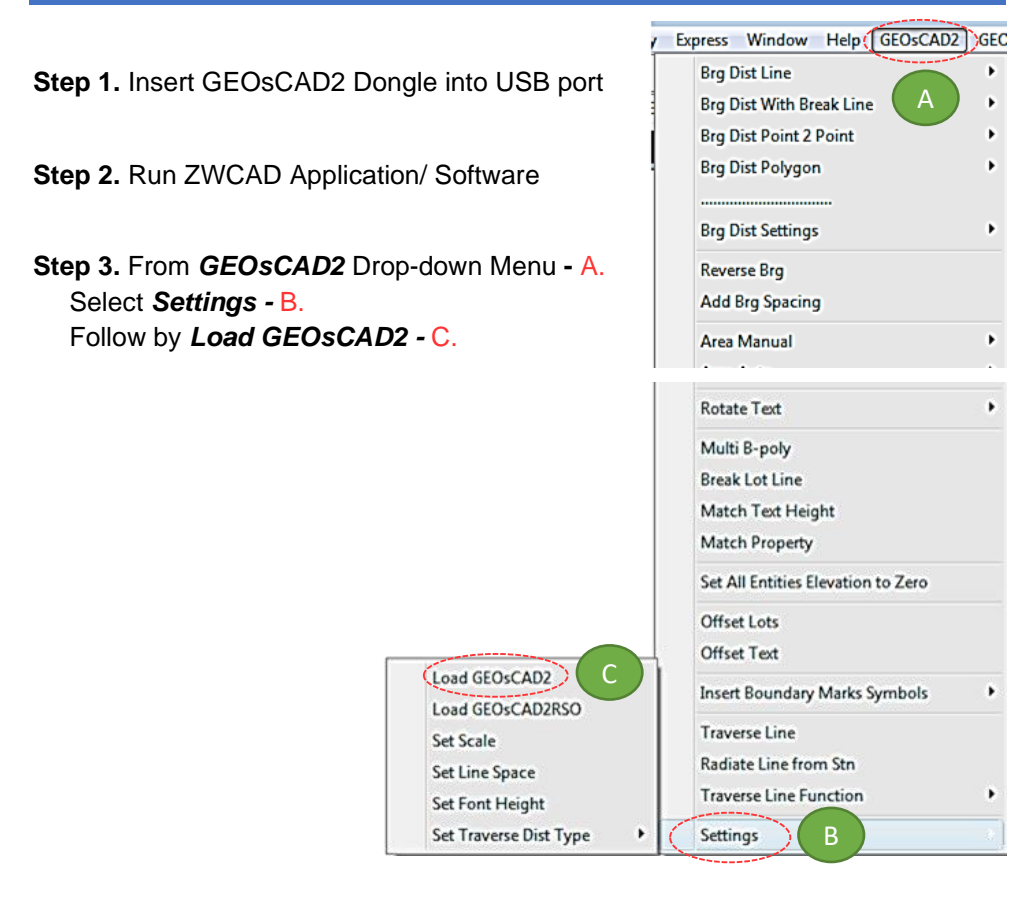

**Step 4.** Press F2 key to change to ZWCAD Text Window \*\*Below sample image indicate GEOsCAD2 Pro is successfully loaded.\*\*

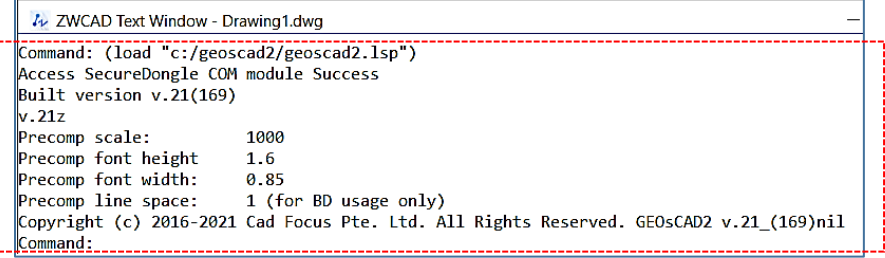

### <span id="page-6-0"></span>Section D: GEOsCAD2 Dongle Upgrade

### *\*\* Only Applicable for Upgrade Purchase where customer having previous version of GEOsCAD2 dongle\*\**

- **Step 1.** Insert GEOsCAD2 Dongle in the USB port
- **Step 2.** Download and unzip the "Dongle Upd.zip" file

#### **Step 3.** Rename the **UpdateTool\_exe** to **UpdateTool.exe**

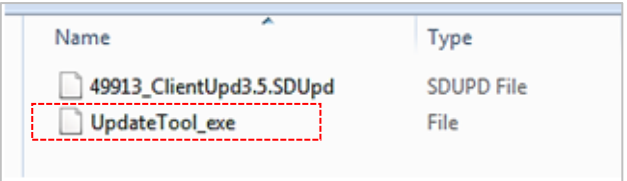

#### **Step 4.** Double click on the **UpdateTool.exe**

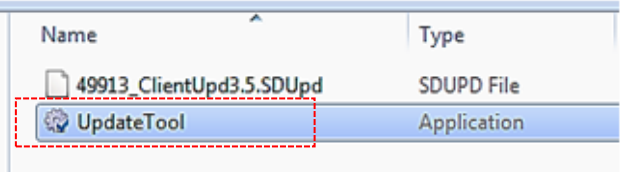

**Step 5.** 'SecureDongle Update Tool' dialog box appeared.

### (A) Click 'Browse'

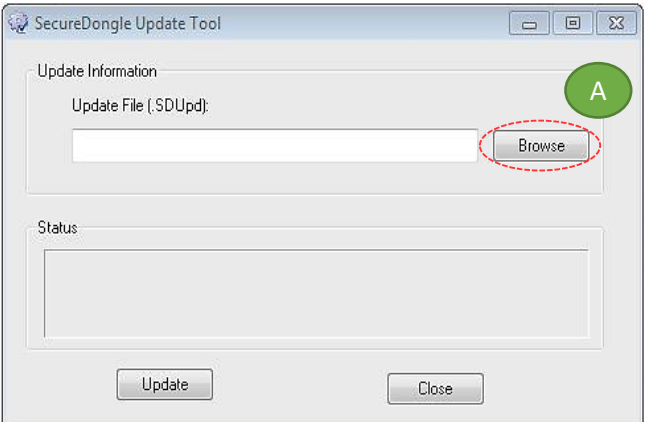

(B) Locate the update file correspond to Dongle code, Select file follow by Open [eg. 48296\_ClientUpd3.5.SDUpd]

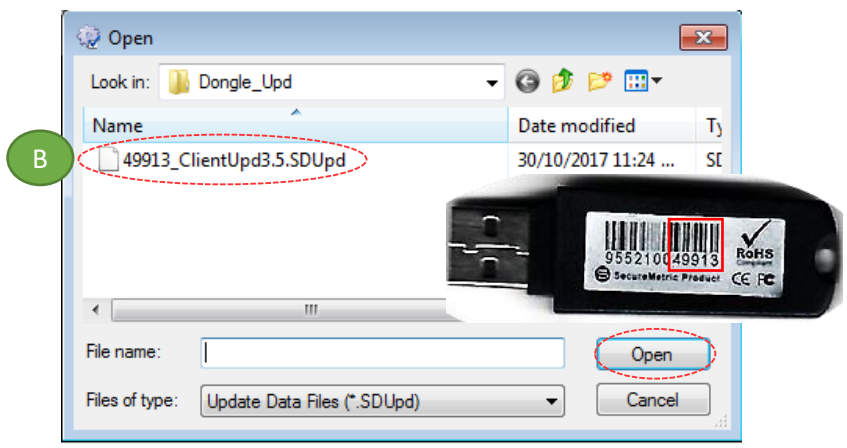

(C) Click 'Update' follow by 'Close'

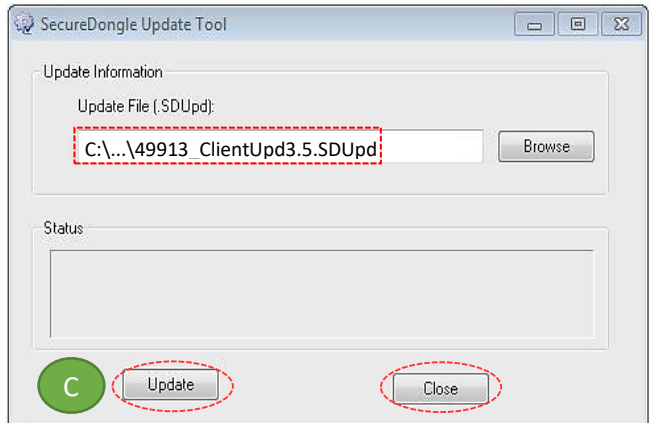

**Step 6.** If **Success**, Open ZWCAD Application / Software and test run on GEOsCAD2

### **CAD FOCUS Sdn Bhd**

Suite D-5-16, Level 5 Vivo Block D, Southgate Commercial Centre Off Jalan Chan Sow Lin, 55200 Kuala Lumpur. Tel:03 9223- 1918 Fax:03 9221**-**6900 Website www.cadfocus.com.my Facebook: www.facebook.com/ZWCAD.cadfocus